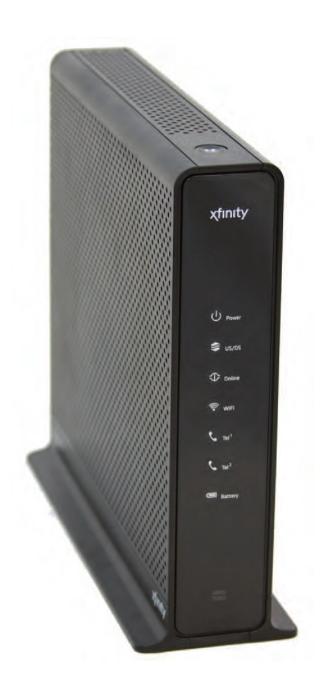

## Touchstone<sup>®</sup> TG852 Telephony Gateway User's Guide

Get ready to experience the Internet's express lane! Whether you're checking out streaming media, downloading new software, checking your email, or talking with friends on the phone, the Touchstone TG852 Telephony Gateway brings it all to you faster and more reliably. All while providing toll quality Voice over IP telephone service and both wired and wireless connectivity. It also supports a Lithium-Ion battery backup to provide continued telephone service during power outages.

The Touchstone Telephony Gateway provides four Ethernet connections for use as the hub of your home/office Local Area Network (LAN). The Touchstone Telephony Gateway also provides 802.11b/g/n wireless connectivity for enhanced mobility and versatility. In addition, the Touchstone Telephony Gateway provides for up to two separate lines of telephone service.

Installation is simple and your cable company will provide assistance to you for any special requirements. The links below provide more detailed instructions.

Safety Requirements

Getting Started

Battery Installation and Removal

Installing and Connecting Your Telephony Gateway

**Configuring Your Ethernet Connection** 

Using the Telephony Gateway

Troubleshooting

<u>Glossary</u>

### **Export Regulations**

This product may not be exported outside the U.S. and Canada without U.S. Department of Commerce, Bureau of Export Administration authorization. Any export or re-export by the purchaser, directly or indirectly, in contravention of U.S. Export Administration Regulation is prohibited.

Copyright © 2013 ARRIS. All rights reserved.

The information in this document is subject to change without notice. The statements, configurations, technical data, and recommendations in this document are believed to be accurate and reliable, but are presented without express or implied warranty. Users must take full responsibility for their applications of any products specified in this document. The information in this document is proprietary to ARRIS.

ARRIS and the ARRIS logo are trademarks or registered trademarks of ARRIS Group. All other trademarks and registered trademarks are the property of their respective holders.

Protected under one or more of the following U.S. patents: 7,031,435. Other patents pending.

Release 8 Standard 1.3 April 2013

| Safety | Getting<br>Started | Battery<br>Installation | Installation | Ethernet<br>Configuration | Usage | Troubleshooting | Glossary |
|--------|--------------------|-------------------------|--------------|---------------------------|-------|-----------------|----------|
|        |                    |                         |              |                           |       |                 |          |

## **Safety Requirements**

These Telephony Gateways comply with the applicable requirements for performance, construction, labeling, and information when used as outlined below:

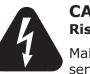

## CAUTION

**Risk of shock** 

Mains voltages inside this unit. No user serviceable parts inside. Refer service to qualified personnel only!

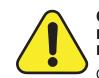

## CAUTION

#### Potential equipment damage Potential loss of service

Connecting the Telephony Gateway to existing telephone wiring should only be performed by a professional installer. Physical connections to the previous telephone provider must be removed and the wiring must be checked; there must not be any voltages. Cancellation of telephone service is not adequate. Failure to do so may result in loss of service and/or permanent damage to the Telephony Gateway.

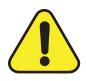

## CAUTION

#### Risk of explosion

Replacing the battery with an incorrect type, heating a battery above 75°C, or incinerating a battery, can cause product failure and a risk of fire or battery explosion. Dispose of used batteries according to the instructions.

- The Telephony Gateway is designed to be connected directly to a telephone.
- Connecting the Telephony Gateway to the home's existing telephone wiring should only be performed by a professional installer.
- Do not use product near water (i.e. wet basement, bathtub, sink or near a swimming pool, etc.), to avoid risk of electrocution.

| Safety | Getting<br>Started | Battery<br>Installation | Installation                        | Ethernet<br>Configuration                                                                                                    | Usage                                                                                               | Troubleshooting                                                                                                    | Glossary                                                                                                    |
|--------|--------------------|-------------------------|-------------------------------------|----------------------------------------------------------------------------------------------------|----------------------------------------------------------------------------------------------------|----------------------------------------------------------------------------------------------------|----------------------------------------------------------------------------------------------------|
| Surcey | Started            | Instantion              |                                     |                                                                                                    |                                                                                                    |                                                                                                    |                                                                                                    |
|        |                    |                         |                                     | . ,                                                                                                    |                                                                                                    | ols on the Telephony Ga                                                                                                    | •                                                                                                    |
|        |                    |                         |                                     | void using and/or cor<br>void risk of electrocu                                                                                                    |                                                                                                    | equipment during an el                                                                                                    | ectrical storm, to                                                                                                    |
|        |                    |                         | • D                                 | o not use the telepho                                                                                                    | one to report                                                                                       | a gas leak in the vicinit                                                                                                    | ty of the leak.                                                                                                    |
|        |                    |                         |                                     |                                                                                                    |                                                                                                    | n 6 feet (1.9 m) of a eaters, fireplaces, etc.)                                                                                                    |                                                                                                    |
|        |                    |                         | • U                                 | se only power supply                                                                                                    | and power c                                                                                         | ord included with the e                                                                                                    | quipment.                                                                                                    |
|        |                    |                         |                                     | quipment should be ccessible.                                                                                                    | installed near                                                                                      | r the power outlet and                                                                                                    | should be easily                                                                                                    |
|        |                    |                         | e<br>st<br>C<br>C<br>6<br><i>ti</i> | ntrance to the buildin<br>tallation codes. In the<br>ode) Article 820. In<br>ATV installation equi<br>0728-11, <i>Cable netw</i><br>ve services, Part 11: | g in accordar<br>2 U.S., this is<br>the Europear<br>potential bon<br>orks for telev<br>Safety. This | be connected to earth (<br>nee with applicable nation<br>required by NFPA 70 (Non Union and in certain<br>ading requirements are<br><i>ision signals, sound sig</i><br>equipment is intended<br>of IEC 60728-11 for saf | onal electrical in<br>lational Electrica<br>other countries<br>specified in IEC<br>nals and interac<br>to be installed in |
|        |                    |                         | n<br>g                              | etwork, as is found in                                                                                                    | n many areas<br>ion is in acco                                                                      | in an area serviced by<br>s of Norway, special att<br>rdance with IEC 60728                                                                                                    | ention should be                                                                                                    |
|        |                    |                         | to<br>P                             | b lightning strikes,                                                                                                    | additional su                                                                                       | or grounding situations<br>Irge protection may b<br>onversion) on the AC,                                                                                                    | e required (i.e                                                                                                    |
|        |                    |                         | e<br>ic<br>p                        | rnet cables, the complence AC ground net                                                                                                    | outer must be<br>work. All plug                                                                     | nected to a local compu-<br>e properly grounded to<br>g-in cards within the co<br>the computer frame p                                                                                                    | the building/res                                                                                                    |

| Safety | Getting<br>Started | Battery<br>Installation | Installation | Ethernet<br>Configuration | Usage | Troubleshooting | Glossary |
|--------|--------------------|-------------------------|--------------|---------------------------|-------|-----------------|----------|
|        |                    |                         |              |                           |       |                 |          |

## FCC Part 15

This equipment has been tested and found to comply with the requirements for a Class B digital device under Part 15 of the Federal Communications Commission (FCC) rules. These requirements are intended to provide reasonable protection against harmful interference in a residential installation. This equipment generates, uses and can radiate radio frequency energy and, if not installed and used in accordance with the instructions, may cause harmful interference to radio communications. However, there is no guarantee that interference will not occur in a particular installation. If this equipment does cause harmful interference to radio or television reception, which can be determined by turning the equipment off and on, the user is encouraged to try to correct the interference by one or more of the following measures:

- Reorient or relocate the receiving antenna.
- Increase the separation between the equipment and receiver.
- Connect the equipment into an outlet on a circuit different from that to which the receiver is connected.
- Consult the dealer or an experienced radio/TV technician for help.

**Warning:** Changes or modifications to this equipment not expressly approved by the party responsible for compliance could void the user's authority to operate the equipment.

#### **RF Exposure**

This equipment complies with FCC radiation exposure limits set forth for an uncontrolled environment. This equipment should be installed and operated with minimum distance of 7.9 inches (20cm) between the radiator and your body. This transmitter must not be co-located or operating in conjunction with any other antenna or transmitter.

| Safety | Getting<br>Started | Battery<br>Installation | Installation                                                                                                    | Ethernet<br>Configuration                      | Usage         | Troubleshooting                                 | Glossary           |  |  |  |  |
|--------|--------------------|-------------------------|----------------------------------------------------------------------------------------------------|------------------------------------------------|---------------|-------------------------------------------------|--------------------|--|--|--|--|
|        |                    |                         | Getti                                                                                                    | ng Started                                     | ł             |                                                 |                    |  |  |  |  |
|        |                    |                         | About                                                                                                    | Your New Te                                    | elephony      | Gateway                                         |                    |  |  |  |  |
|        |                    |                         | The Touch<br>features:                                                                                                    | nstone TG852 Teleph                            | ony Gateway   | is DOCSIS compliant v                           | vith the following |  |  |  |  |
|        |                    |                         |                                                                                                    | eed: much faster th<br>an DOCSIS 2.0 cable     |               | ISDN service; up to e                           | ight times faster  |  |  |  |  |
|        |                    |                         | <ul> <li>Convenience: supports Ethernet and 802.11b/g/n wireless connections; both<br/>can be used simultaneously</li> </ul> |                                                |               |                                                 |                    |  |  |  |  |
|        |                    |                         | <ul> <li>Flexibility: provides two independent lines of telephone service as well as<br/>high speed data</li> </ul>          |                                                |               |                                                 |                    |  |  |  |  |
|        |                    |                         | Compatibility:                                                                                                    |                                                |               |                                                 |                    |  |  |  |  |
|        |                    |                         | -                                                                                                    |                                                |               | mpliant and backward<br>iered data services (if |                    |  |  |  |  |
|        |                    |                         | _                                                                                                    | Telephony services                             | : PacketCable | e™ 1.5 or 1.0 complian                          | t                  |  |  |  |  |
|        |                    |                         | The TG85                                                                                                    | 2 provides:                                    |               |                                                 |                    |  |  |  |  |
|        |                    |                         | • Wi                                                                                                    | ireless 802.11b/g/n                            | connectivity  |                                                 |                    |  |  |  |  |
|        |                    |                         | • Fo                                                                                                    | ur Ethernet ports fo                           | r connections | to non-wireless device                          | S                  |  |  |  |  |
|        |                    |                         | • Up                                                                                                    | to two lines of tele                           | ohone service | 2                                               |                    |  |  |  |  |
|        |                    |                         | • DC                                                                                                    | OCSIS 3.0 compliant                            | with Li-Ion b | backup battery                                  |                    |  |  |  |  |
|        |                    |                         | • Or                                                                                                    | ne USB host port (fu                           | ture support  | for external USB device                         | es)                |  |  |  |  |
|        |                    | What's in the Box?      |                                                                                                    |                                                |               |                                                 |                    |  |  |  |  |
|        |                    |                         |                                                                                                    | e you have the follow<br>ance if anything is m |               | ore proceeding. Call you                        | ur cable company   |  |  |  |  |
|        |                    |                         | • Te                                                                                                    | lephony Gateway                                |               |                                                 |                    |  |  |  |  |
|        |                    |                         | • Po                                                                                                    | wer Cord                                       |               |                                                 |                    |  |  |  |  |

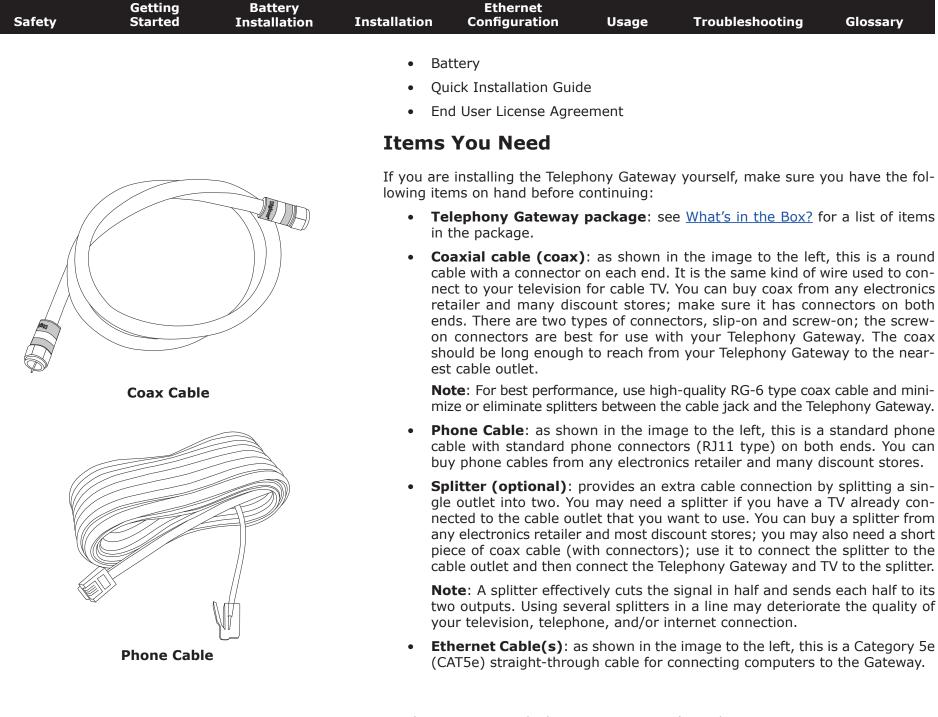

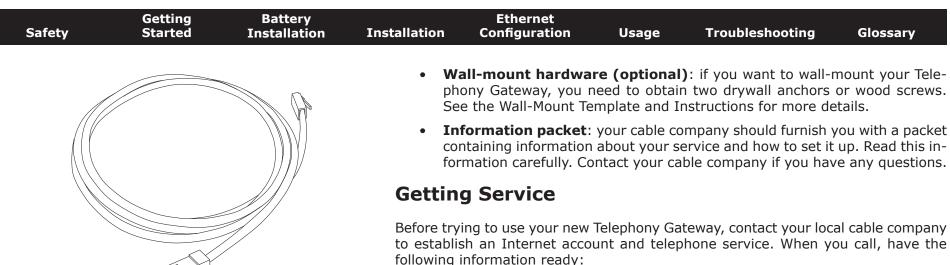

Ethernet Cable

- the Telephony Gateway serial number and cable MAC addresses of the unit (printed on a sticker on the bottom of the Telephony Gateway)
- the model number of the Telephony Gateway

If the Telephony Gateway was provided by your cable company, they already have the required information.

In addition, you should ask your cable company the following questions:

- Do you have any special system requirements or files that I need to download after I am connected?
- When can I start using my Telephony Gateway?
- Do I need a user ID or password to access the Internet or my e-mail?
- Will my phone number(s) change?
- What new calling features will I have and how do I use them?

| Safety | Getting<br>Started | Battery<br>Installation | Installation | Ethernet<br>Configuration | Usage | Troubleshooting | Glossary |
|--------|--------------------|-------------------------|--------------|---------------------------|-------|-----------------|----------|
|        |                    |                         |              |                           |       |                 |          |

## **System Requirements**

The Telephony Gateway operates with most computers. The following describes requirements for each operating system; see the documentation for your system for details on enabling and configuring networking.

To use the Telephony Gateway, you need DOCSIS high-speed Internet service from your cable company. Telephone service requires that the cable company has Pack-etCable support.

#### **Recommended Hardware**

The following hardware configuration is the minimum recommended. Computers not meeting this configuration can still work with the TG852, but may not be able to make maximum use of TG852 throughput.

- CPU: P4, 3GHz or faster
- RAM: 1GB or greater
- Hard drive: 7200 RPM or faster
- Ethernet: Gig-E (1000BaseT)

#### Windows

Windows 2000, Windows XP, Windows Vista, or Windows 7. A supported Ethernet or wireless LAN connection must be available.

#### MacOS

System 7.5 to MacOS 9.2 (Open Transport recommended) or MacOS X. A supported Ethernet or wireless LAN connection must be available.

#### Linux/other Unix

Hardware drivers, TCP/IP, and DHCP must be enabled in the kernel. A supported Ethernet or wireless LAN connection must be available.

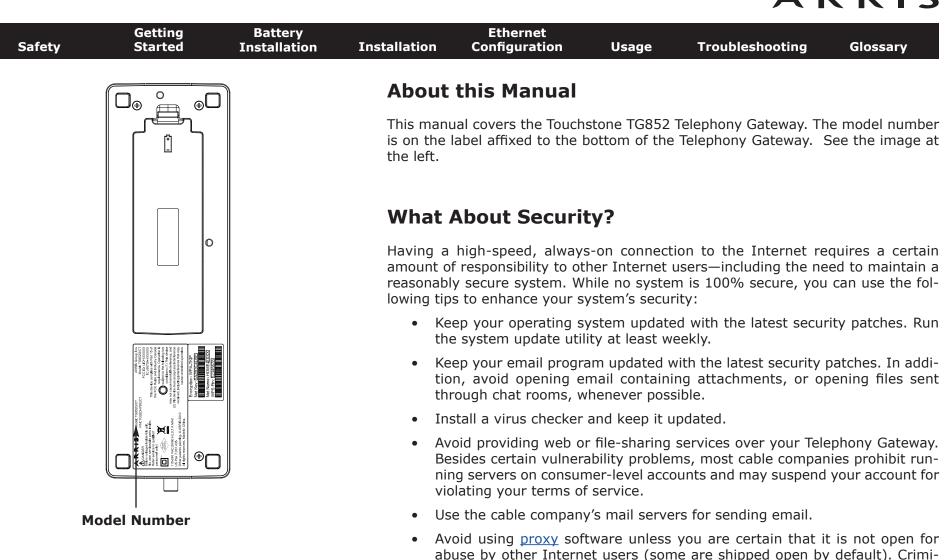

ing into other computers or sending spam. If you have an open proxy, your cable company may suspend your account to protect the rest of the network.
If you use the wireless LAN, make sure you enable wireless security on the Talaphany Category (for the same reasons that you should run only account)

nals can take advantage of open proxies to hide their identity when break-

• If you use the wireless LAN, make sure you enable wireless security on the Telephony Gateway (for the same reasons that you should run only secured proxies). See <u>Configuring Your Wireless Connection</u>.

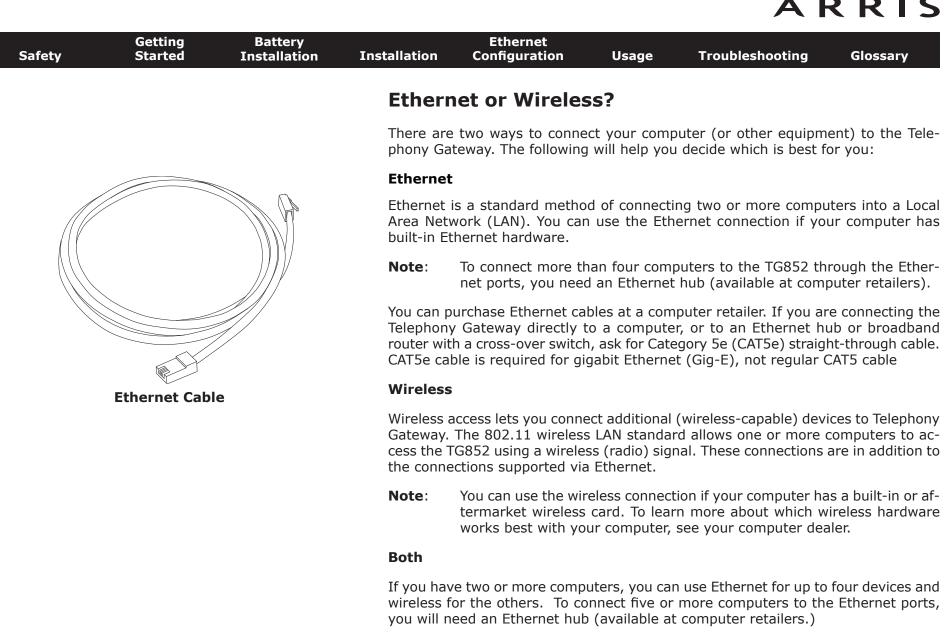

| Safety                                                                                                    | Getting<br>Started | Battery<br>Installation | Installation                     | Ethernet<br>Configuration | Usage | Troubleshooting | Glossary |  |  |  |  |
|----------------------------------------------------------------------------------------------------|--------------------|-------------------------|----------------------------------|---------------------------|-------|-----------------|----------|--|--|--|--|
|                                                                                                    |                    |                         | Battery Installation and Removal |                           |       |                 |          |  |  |  |  |
| The TG852 Telephony Gateway supports a Lithium-Ion backup<br>continued telephone service during power outages. The batter<br>tended to take the place of AC power. |                    |                         |                                  |                           |       |                 |          |  |  |  |  |

**Note:** For safety and regulatory purposes, batteries are shipped outside of the Telephony Gateway and must be installed.

The TG852 supports the following battery model:

• **Basic backup battery** — provides up to 8 hours of backup time, depending on your Telephony Gateway model and usage.

Basic Battery Installation and Replacement

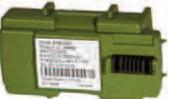

Basic Backup Battery (green)

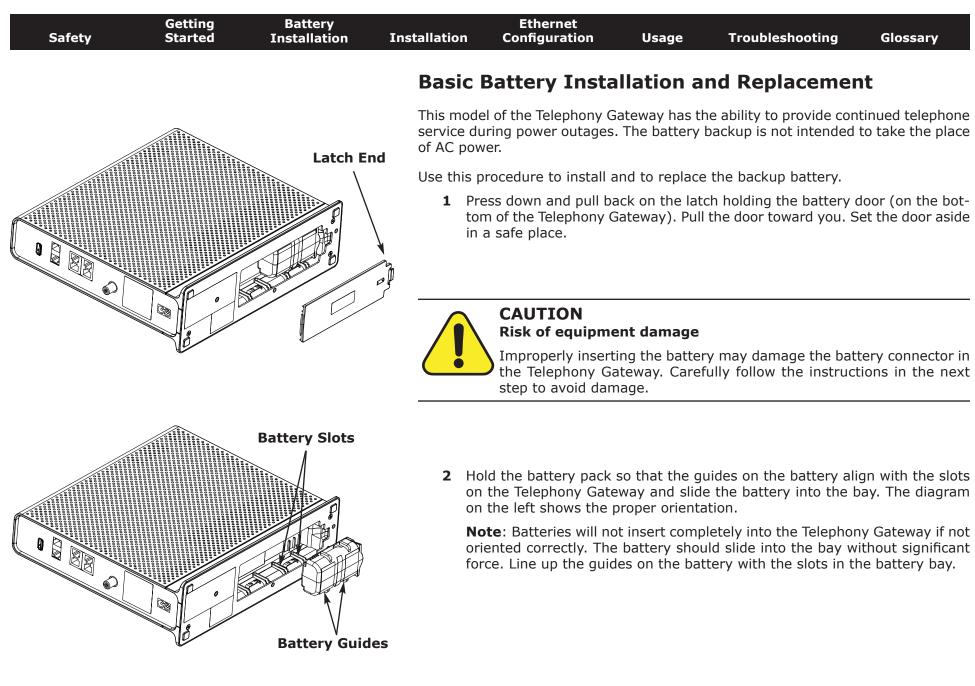

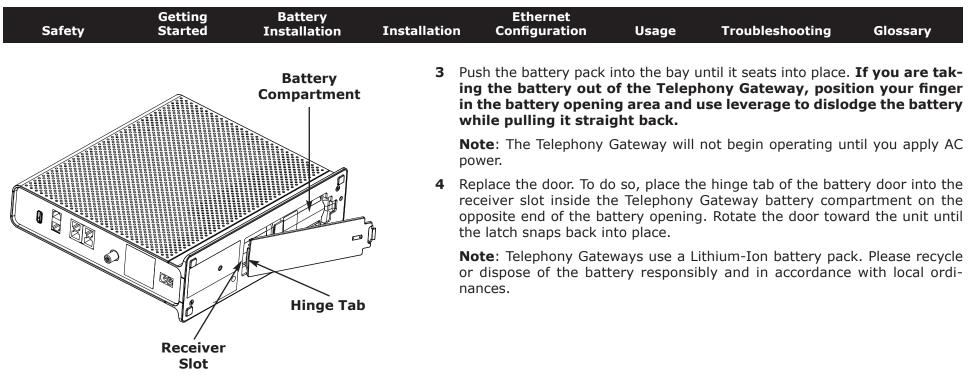

## **Installing and Connecting Your Telephony Gateway**

Before you start, make sure that:

- You have contacted your cable company and verified that they provide data and telephone service using standard DOCSIS technology.
- You have all the <u>items you need</u>.
- Cable, phone, and power outlets are available near the computer. If a cable outlet is not conveniently located, your cable company can install a new one.

If you have ordered service, your cable company should configure the Telephony Gateway automatically. You need only follow the instructions in this section to install and connect the Telephony Gateway.

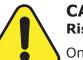

### CAUTION

#### Risk of equipment damage

Only qualified installation technicians should connect the Telephony Gateway to house wiring. Incumbent telephone service must be physically disconnected at the outside interface box before making any connections.

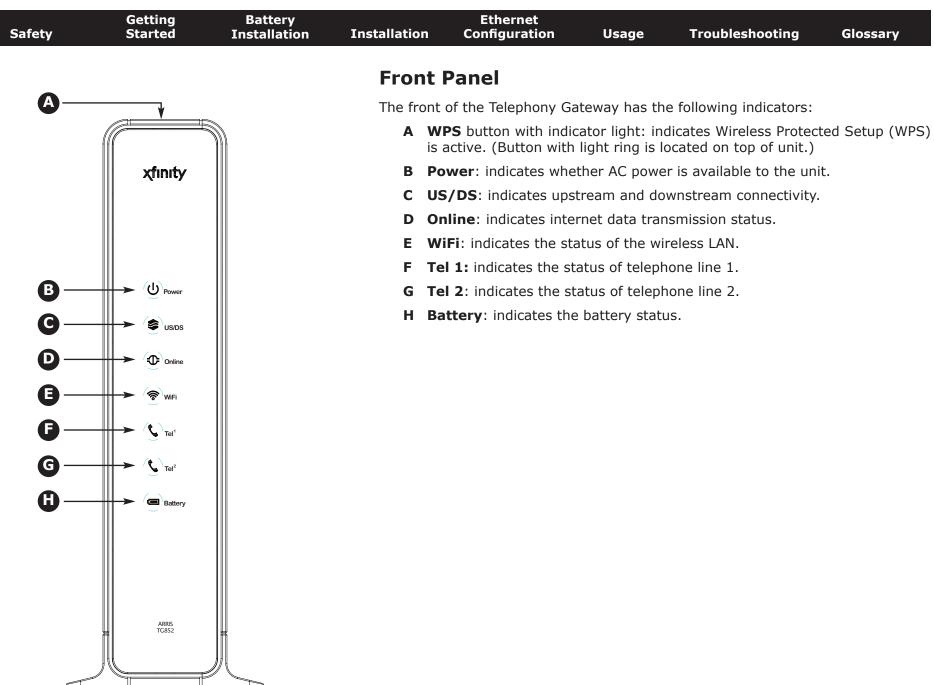

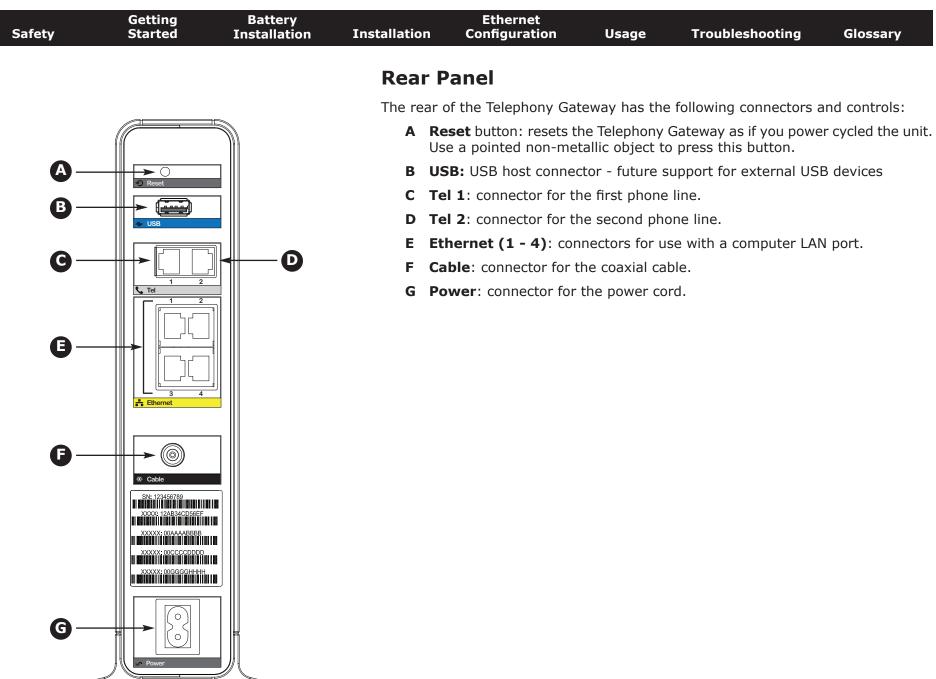

| Safety | Getting<br>Started | Battery<br>Installation | Installation     | Ethernet<br>Configuration                                                            | Usage                            | Troubleshooting                                                                                     | Glossary                              |  |  |  |
|--------|--------------------|-------------------------|------------------|--------------------------------------------------------------------------------------|----------------------------------|----------------------------------------------------------------------------------------------------|---------------------------------------|--|--|--|
|        |                    |                         | Select           | ing an Instal                                                                        | lation Lo                        | cation                                                                                              |                                       |  |  |  |
|        |                    |                         |                  | a number of factors<br>Gateway:                                                      | s to consider                    | when choosing a locati                                                                              | on to install your                    |  |  |  |
|        |                    |                         | SW               |                                                                                      | e close enoug                    | or best results, the out<br>h to the Telephony Gat                                                  |                                       |  |  |  |
|        |                    |                         | tei<br>(re<br>sp | rs between the jack a<br>educes) the signal a                                        | and cable drop<br>ailable to the | performance, keep the<br>o to a minimum. Each s<br>e Telephony Gateway. A<br>st connection and even | plitter attenuates<br>large number of |  |  |  |
|        |                    |                         |                  | • Can you easily run cables between the Telephony Gateway's location and the phones? |                                  |                                                                                                    |                                       |  |  |  |
|        |                    |                         |                  |                                                                                      |                                  | e Ethernet ports, can y<br>ay's location and those                                                  |                                       |  |  |  |
|        |                    |                         | sp               |                                                                                      |                                  | Gateway on a desktop<br>nts clear? Blocking the                                                     |                                       |  |  |  |
|        |                    |                         | ne               |                                                                                      | ally 100-200                     | s? The Telephony Gatev<br>feet (30m-65m). A n<br>cribed below.                                      |                                       |  |  |  |
|        |                    |                         | Desktop          | mounting instruct                                                                    | ions                             |                                                                                                    |                                       |  |  |  |
|        |                    |                         | Position t       | he Telephony Gatew                                                                   | ay so that:                      |                                                                                                    |                                       |  |  |  |
|        |                    |                         | ٠                | air flows freely aro                                                                 | und it                           |                                                                                                    |                                       |  |  |  |
|        |                    |                         | •                | the back faces the                                                                   | nearest wall                     |                                                                                                    |                                       |  |  |  |
|        |                    |                         | •                | it will not fall to the                                                              | e floor if bum                   | ped or moved                                                                                        |                                       |  |  |  |
|        |                    |                         | •                | the ventilation hole                                                                 | es on the side                   | of the unit are not blo                                                                             | cked.                                 |  |  |  |
|        |                    |                         | Cleaning         | Instructions                                                                         |                                  |                                                                                                    |                                       |  |  |  |
|        |                    |                         |                  | Telephony Gateway ols in the vicinity of                                             |                                  | clean, slightly moisten<br>y Gateway.                                                               | ed, cloth. Do not                     |  |  |  |

| Safety | Getting<br>Started | Battery<br>Installation | Installation | Ethernet<br>Configuration | Usage | Troubleshooting | Glossary |
|--------|--------------------|-------------------------|--------------|---------------------------|-------|-----------------|----------|
|        |                    |                         |              |                           |       |                 |          |

#### **Factors Affecting Wireless Range**

A number of factors can affect the usable range for wireless connections.

|                  | - |                                                                                                    |
|------------------|---|----------------------------------------------------------------------------------------------------|
| Increases range: | • | Raising the unit above the devices (for example, in-<br>stalling the Telephony Gateway in the upper floor of a<br>multi-story dwelling) |
|                  | • | Adding wireless hubs in a bridge (WDS) network                                                                                          |
| Decreases range: | • | Lowering the unit below the devices (for example, in-<br>stalling the Telephony Gateway in a basement)                                  |
|                  | • | Metal or concrete walls between the Telephony Gate-<br>way and other devices                                                            |
|                  | • | Large metal appliances, aquariums, or metal cabinets between the Telephony Gateway and other devices                                    |
|                  | • | Interference and RF noise (2.4 GHz wireless phones, microwave ovens, or other wireless networks)                                        |

**Note:** Decreasing the range of your wireless network may be beneficial, as long as the decreased range is sufficient for your needs. By limiting your network's range, you reduce interference with other networks and make it harder for unwanted users to find and connect to your network.

**Note:** Setting the trasmit power level to High increases the range. Setting it to Medium or Low decreases the range proportionately.

Glossary

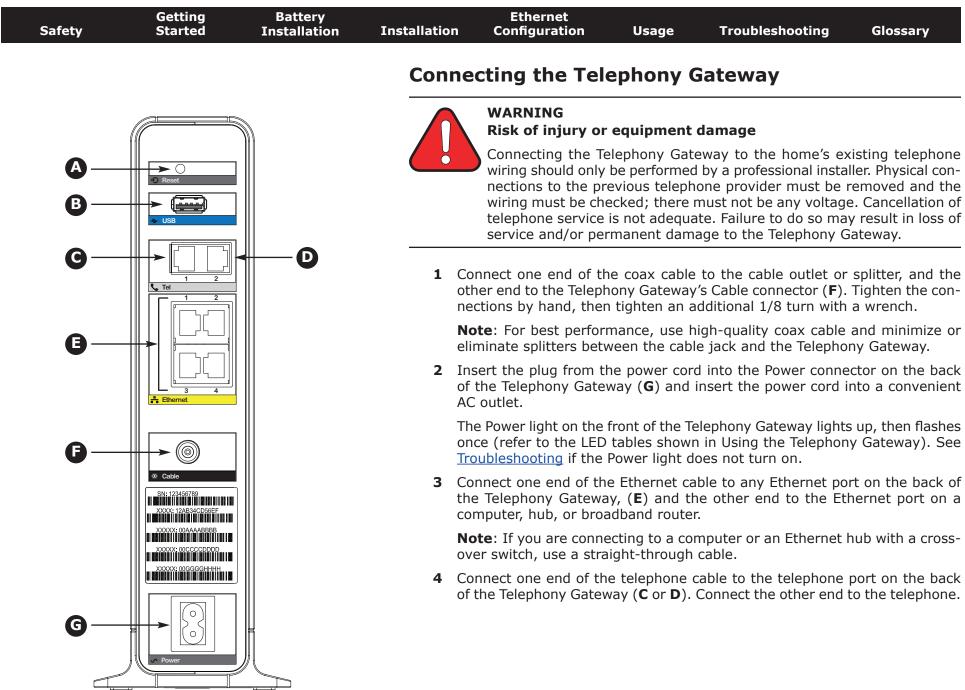

| Safety | Getting<br>Started                   | Battery<br>Installation | Installation                                                                                                    | Ethernet<br>Configuration | Usage | Troubleshooting | Glossary |  |  |  |
|--------|--------------------------------------|-------------------------|----------------------------------------------------------------------------------------------------|---------------------------|-------|-----------------|----------|--|--|--|
|        | Configuring Your Wireless Connection |                         |                                                                                                    |                           |       |                 |          |  |  |  |
|        |                                      |                         | The TG852 ships with a basic factory default configuration that should allow you to immediately access the Internet with a wireless connection. If your computer is |                           |       |                 |          |  |  |  |

equipped with a 802.11b/g/n wireless LAN card, you may wish to configure the Telephony Gateway's wireless settings. At a minimum, you should configure the security settings.

**Note:** Refer to the separate wireless configuration documentation for complete instructions on configuring your wireless connection.

| Safety | Getting<br>Started | Battery<br>Installation | Installation | Ethernet<br>Configuration | Usage | Troubleshooting | Glossary |
|--------|--------------------|-------------------------|--------------|---------------------------|-------|-----------------|----------|
|        |                    |                         |              |                           |       |                 |          |

## **Configuring Your Ethernet Connection**

If your computer is equipped with a LAN card providing an Ethernet connection, you may have to configure your computer's TCP/IP settings. The steps that follow will guide you through setting your computer's TCP/IP settings to work with the Telephony Gateway.

### Requirements

Make sure you have the following before attempting to configure your Ethernet connection:

- Computer with:
  - $-\,$  one of: Windows 2000, Windows XP, Windows Vista, Windows 7, or MacOS X
  - Ethernet interface
- Ethernet cable (supplied)
- IP address, subnet, gateway, and DNS information for installations not using DHCP

### How to use this chapter

The following list shows the procedures for modifying the TCP/IP settings on the computer. The procedure is slightly different depending on the operating system that you are using. Please ensure you are using the correct steps for the operating system on your computer. Follow the links below for instructions to configure your Ethernet connection on your operating system.

- <u>TCP/IP Configuration for Windows 2000</u>
- TCP/IP Configuration for Windows XP
- <u>TCP/IP Configuration for Windows Vista</u>
- TCP/IP Configuration for Windows 7
- <u>TCP/IP Configuration for MacOS X</u>

|        | Cotting            | Dattom                  |              | Ethows at                                                                                                    |                                                            |                                                        |                  |
|--------|--------------------|-------------------------|--------------|----------------------------------------------------------------------------------------------------|------------------------------------------------------------|--------------------------------------------------------|------------------|
| Safety | Getting<br>Started | Battery<br>Installation | Installation | Ethernet<br>Configuration                                                                                                    | Usage                                                      | Troubleshooting                                        | Glossary         |
|        |                    |                         | TCP/         | IP Configurati                                                                                                    | ion for W                                                  | /indows 2000                                           |                  |
|        |                    |                         | Follow th    |                                                                                                    | re the Ethern                                              | et interface on a Windo                                | ws 2000 operat-  |
|        |                    |                         | Note:        | Dialog boxes show<br>shown in this proc                                                                                                    | ,                                                          | omputer may differ slig                                | ghtly from those |
|        |                    |                         |              | rom the computer, se<br>ections > Local Are                                                                                                    |                                                            | Settings > Network a<br>on.                            | nd Dial-up Con-  |
|        |                    |                         |              | n the Local Area Conn<br>ng on it one time, the                                                                                                    |                                                            | erties window, highlight<br>operties.                  | TCP/IP by click- |
|        |                    |                         | S            |                                                                                                    | Ethernet card                                              | han one Ethernet card,<br>in the <b>Connect using:</b> |                  |
|        |                    |                         |              | Octol Area Connection 2 Properties         General         Connect using:         Image: Connect using:         Image: | Configure<br>in:<br>works<br>Properties<br>st. The detault |                                                        |                  |

OK

Cancel

| Safety | Getting<br>Started | Battery<br>Installation | Installation | Ethernet<br>Configuration | Usage | Troubleshooting | Glossary |
|--------|--------------------|-------------------------|--------------|---------------------------|-------|-----------------|----------|
|        |                    |                         |              |                           |       |                 |          |

**3** Click **Obtain an IP address automatically** and **Obtain DNS server ad-dress automatically**, then click **OK**.

| Protocol (TCP/      | TP) Propert                                                                                                    | -                                                                                                    | 1                                                                                                    |
|---------------------|----------------------------------------------------------------------------------------------------|----------------------------------------------------------------------------------------------------|----------------------------------------------------------------------------------------------------|
| Protocol (TCP/      | 1P) Propert                                                                                                    | -                                                                                                    |                                                                                                    |
|                     |                                                                                                    | -                                                                                                    | ?                                                                                                    |
| 1                   |                                                                                                    |                                                                                                    |                                                                                                    |
| pability. Otherwise | e, you need to                                                                                                    |                                                                                                    |                                                                                                    |
| Obtain an IP addre  | ess automatic                                                                                                    | ale                                                                                                    |                                                                                                    |
| ise the following i | IP eddress                                                                                                    |                                                                                                    |                                                                                                    |
| dd                  |                                                                                                    | -                                                                                                    | _                                                                                                    |
| and much            |                                                                                                    |                                                                                                    |                                                                                                    |
| au) astroviny       |                                                                                                    | T                                                                                                    | 1000                                                                                                    |
| Itan DNS serve      | r address auto                                                                                                    | omatically                                                                                                    |                                                                                                    |
| lee the following l | DNS cerver a                                                                                                    | ddresses                                                                                                    |                                                                                                    |
| energe SP/20014     |                                                                                                    |                                                                                                    |                                                                                                    |
| mate 1/1/6 comment  |                                                                                                    |                                                                                                    |                                                                                                    |
|                     | an get IP settings<br>acability. Otherwise<br>propriete IP settin<br>Distain an IP addit<br>lase the tollowing<br>and gatewise<br>Distain DNS serve<br>Jae the tollowing<br>acability. | )<br>anger IP vetings ansigned auto<br>cability Otherwise, you need to<br>propriate IP settings.<br>Detain an IP address automatic<br>Jue the tollowing IP address<br>and anti-<br>min mini-<br>and address<br>Detain DNS server address auto | n gel IP-retings antigraed automatically il your n<br>popolitiky Otherwise, you need to ask, your netwool<br>propriate IP-adhoss automatically<br>lue the toilowing IP-adhoss<br>and patrimetically<br>Defain DNS server address automatically<br>Jae the toilowing DNS conver addresses<br>menual automatically |

- 4 Click **OK** to accept the new settings, and **OK** again to close the Configuration window.
- **5** You may have to restart your computer in order for your computer to obtain a new IP address from the network.

| Safety | Getting<br>Started | Battery<br>Installation | Installation       | Ethernet<br>Configuration                                                                                | Usage                                                                                                    | Troublesh                                                         | ooting                                                                                     | Glossary                                                              |
|--------|--------------------|-------------------------|--------------------|----------------------------------------------------------------------------------------------------|----------------------------------------------------------------------------------------------------|-------------------------------------------------------------------|--------------------------------------------------------------------------------------------|-----------------------------------------------------------------------|
|        |                    |                         | TCP/I              | P Configura                                                                                              | tion for Wi                                                                                                    | indows )                                                          | KP                                                                                         |                                                                       |
|        |                    |                         | Follow the system. | ese steps to config                                                                                      | ure the Etherne                                                                                                    | t interface or                                                    | n a Window                                                                                 | s XP operating                                                        |
|        |                    |                         | TCP/IPv            | 6 Note: This provider requires<br>Windows XP syst<br>XP for installation<br>same configurat<br>step.     | or enabled by c<br>TCP/IPv6 you r<br>em. Refer to M<br>n instructions. (                                             | lefault in Wi<br>must first ins<br>icrosoft supp<br>Once installe | indows XP.<br>stall and en<br>port materia<br>d and enab                                   | If your cable<br>able it on your<br>ls on Windows<br>led, follow this |
|        |                    |                         | Note:              | Dialog boxes sho<br>shown in this pro                                                                    |                                                                                                    | mputer may                                                        | differ sligh                                                                               | tly from those                                                        |
|        |                    |                         |                    | om the computer,<br>ck <b>Network Conr</b>                                                               |                                                                                                    |                                                                   |                                                                                            | el and double-                                                        |
|        |                    |                         |                    | e Network Connec<br>ciated network add                                                                   |                                                                                                    | plays a list o                                                    | f LAN conne                                                                                | ections and as-                                                       |
|        |                    |                         | F                  | Network Connections<br>ile Edit View Favorites                                                           | 'ools Advanced Help                                                                                                  |                                                                   |                                                                                            |                                                                       |
|        |                    |                         | 8                  | 🕃 Back 🔹 😒 🧊                                                                                             | Search 😥 Folders                                                                                                    | N N N                                                             | 9 💷                                                                                        | 💌 🔿 Go                                                                |
|        |                    |                         |                    | Idress 💽 Network Connections<br>Jame                                                                     | Туре                                                                                                    | Status De                                                         | evice Name                                                                                 |                                                                       |
|        |                    |                         | 10.5               | LAN or High-Speed Internet                                                                               |                                                                                                    |                                                                   |                                                                                            | 1                                                                     |
|        |                    |                         | 2                  | Wireless Network Connection 2<br>Local Area Connection 4<br>Local Area Connection 2<br>1394 Connection 2 | LAN or High-Speed Internet<br>LAN or High-Speed Internet<br>LAN or High-Speed Internet<br>LAN or High-Speed Internet | Disabled Cise<br>Connected Inte                                   | el(R) WiFi Link 5300 A<br>co Systems VPN Adap<br>el(R) 82567LM Gigabi<br>94 Net Adapter #2 |                                                                       |
|        |                    |                         | Int                | el(R) 82567LM Gigabit Network Co                                                                         | nnection                                                                                                    |                                                                   |                                                                                            |                                                                       |

| Safety | Getting<br>Started | Battery<br>Installation | Installation | Ethernet<br>Configuration | Usage | Troubleshooting | Glossary |
|--------|--------------------|-------------------------|--------------|---------------------------|-------|-----------------|----------|
|        |                    |                         |              |                           |       |                 |          |

**2** Double-click the local area connection to be used for your device's network connection.

The Local Area Connection Status widow displays.

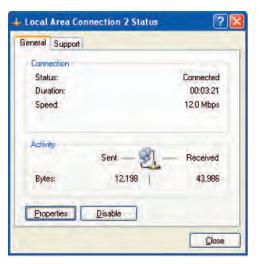

- 3 Click Properties.
- 4 Select **TCP/IP** by clicking it one time. Then click **Properties**.

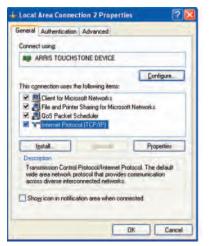

| Safety | Getting<br>Started | Battery<br>Installation | Installation | Ethernet<br>Configuration | Usage | Troubleshooting | Glossary |
|--------|--------------------|-------------------------|--------------|---------------------------|-------|-----------------|----------|
|        |                    |                         |              |                           |       |                 |          |

**5** Click the **General** tab. Then click **Obtain an IP address automatically** and click **OK**.

| ieneral  | Alternate Configu                                                     | ration       |           | _    | -     |
|----------|-----------------------------------------------------------------------|--------------|-----------|------|-------|
| this cap | n get IP settings as<br>ability. Otherwise, j<br>iopriate IP settings | you need to  |           |      |       |
| OD       | tain an IP address                                                    | automatical  | M         |      |       |
| OU       | e the following IP                                                    | address:     |           |      |       |
| 1.       |                                                                       |              | _         |      |       |
|          |                                                                       |              |           |      |       |
|          |                                                                       |              | -         |      |       |
|          |                                                                       |              | -         | _    | _     |
| 00       | tain DNS server a                                                     | ddress autor | natically |      |       |
| OU       | the following DN                                                      | IS server ad | dresses:  |      |       |
| 7.00     |                                                                       |              | -         |      |       |
| 1.000    | and the second                                                        |              | -         |      |       |
|          |                                                                       |              |           |      |       |
|          |                                                                       |              |           | Adva | nced. |
|          |                                                                       |              |           |      |       |

- **6** Click **OK** to accept the new settings, and **OK** again to close the Properties window.
- **7** You may have to restart your computer in order for your computer to obtain a new IP address from the network.

| Safety | Getting<br>Started | Battery<br>Installation | Installation | Ethernet<br>Configuration | Usage | Troubleshooting | Glossary |
|--------|--------------------|-------------------------|--------------|---------------------------|-------|-----------------|----------|
|        |                    |                         |              |                           |       |                 |          |

## **TCP/IP Configuration for Windows Vista**

Follow these steps to configure the Ethernet interface on a Windows Vista operating system.

**1** Open the Vista Control Panel.

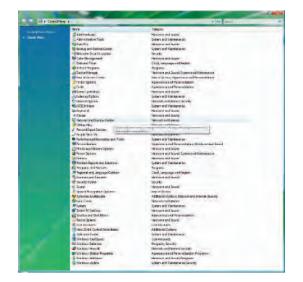

**2** Double-click **Network and Sharing Center** to display the Network and Sharing Center window.

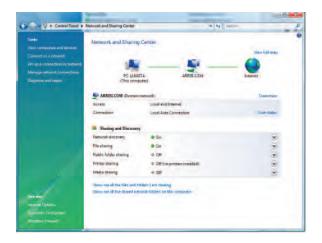

| Safety | Getting<br>Started | Battery<br>Installation | Installation | Ethernet<br>Configuration | Usage | Troubleshooting | Glossary |
|--------|--------------------|-------------------------|--------------|---------------------------|-------|-----------------|----------|
|        |                    |                         |              |                           |       |                 |          |

**3** Click **Manage network connections**. If prompted for a connection, choose **Local Area Connection**.

The Network Connections window displays.

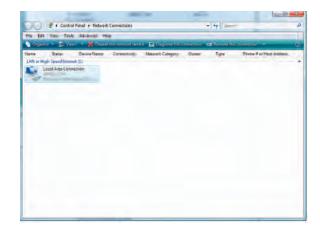

**4** Double-click the **Local Area Connection** to open the Properties window:

**Note:** If Windows requests permission to continue, click **Continue**.

| Local Area Connection Properties                                                                                                    | Local Area Connection Properties                                                                                                    |
|----------------------------------------------------------------------------------------------------|----------------------------------------------------------------------------------------------------|
| letworking Sharing                                                                                                    | Networking Sharing                                                                                                    |
| Connect using:                                                                                                    | Connect using                                                                                                    |
| Peatek RTL8101E Family PCI-E Fast Ethemet NIC (NDIS                                                                                                    | Reatek RTL8101E Family PCI-E Fast Ethemet NIC (NDIS                                                                                                    |
| Configure                                                                                                    | Configure                                                                                                    |
| Clert for Microsoft Networks   Symantics Network Security Intermediate Filter Driver   Cool Structure Structure Structure  File and Printer Sharing for Microsoft Networks    Intermet Protocol Version 6 (TCP/IPV6)  Intermet Protocol Version 4 (TCP/IPV6)  Intermet Protocol Version 4 ( |                                                                                                    |
| Instal Diversit Properties                                                                                                    |                                                                                                    |
| Transmission Control Protocol/Internet Protocol. The default<br>wide area network protocol that provides communication<br>across diverse interconnected networks.                                                                                                    | Install Unresold Properties<br>Description<br>TCP/IP version 5. The latest version of the internet protocol<br>that provides communication across diverse interconnected<br>networks |
| OK Cancel                                                                                                    | OK                                                                                                    |

TCP/IPv4 Selected

**TCP/IPv6 Selected** 

| Safety | Getting<br>Started | Battery<br>Installation | Installation             | Ethernet<br>Configuration                                                                                                    | Usage                   | Troubleshooting                                                                                                    | Glossary                |
|--------|--------------------|-------------------------|--------------------------|----------------------------------------------------------------------------------------------------|-------------------------|----------------------------------------------------------------------------------------------------|-------------------------|
|        |                    |                         |                          | ouble-click <b>Interne</b> t<br>CP/IPv4.                                                                                                    | t Protocol              | Version 4 (TCP/IP                                                                                                    | <b>v4)</b> to configure |
|        |                    |                         | ne<br>Th                 | et Protocol Version<br>the TCP/IP properties                                                                                                    | 6 (TCP/IF<br>window for | res TCP/IP version 6, d<br><b>Pv6)</b> to configure TCP/I<br>the version you selecte<br>met Protocol Version 6 (TCP/IPv6) Properties                                                                            | IPv6.                   |
|        |                    |                         | General                  | General Alternate Configuration                                                                                                    |                         | eneral                                                                                                    |                         |
|        |                    |                         | this capab<br>for the ap | et IP settings assigned automatically if your network su<br>http://Dhenviker, you need to ask your network administ<br>propriate IP settings.<br>an an IP address automatically<br>the following IP address: |                         | You can get IP-v6 settinge assigned automatically if your network<br>Otherwise, you need to ask your network administrator for th<br>Obtain an IP-v6 address automatically<br>Lise the following IP-v6 address: |                         |
|        |                    |                         | Silver                   |                                                                                                    |                         | Harm person and                                                                                                    |                         |
|        |                    |                         | Default                  | parties .                                                                                                    |                         | - Instanti gamesere                                                                                                    |                         |
|        |                    |                         | Use                      | an DNS server address automatically<br>the following DNS server addresses:                                                                                                    |                         | Obtain DNS server address automatically     Use the following DNS server addresses:                                                                                                    |                         |
|        |                    |                         |                          | Advan                                                                                                    | ced                     |                                                                                                    | Advanced                |
|        |                    |                         | L                        |                                                                                                    |                         |                                                                                                    |                         |
|        |                    |                         |                          | OK                                                                                                    | Cancel                  |                                                                                                    | OK Cancel               |

#### **TCP/IPv4** Properties

#### **TCP/IPv6** Properties

- 6 For either TCP/IPv4 or TCP/IPv6, select **Obtain an IP address automatically** and **Obtain DNS server address automatically**, unless instructed otherwise by your cable provider.
- 7 Click **OK** to accept the new settings and close the Properties window.

| Safety | Getting<br>Started | Battery<br>Installation | Installation | Ethernet<br>Configuration | Usage | Troubleshooting | Glossary |
|--------|--------------------|-------------------------|--------------|---------------------------|-------|-----------------|----------|
|        |                    |                         |              |                           |       |                 |          |

## **TCP/IP Configuration for Windows 7**

Follow these steps to configure the Ethernet interface on a Windows 7 operating system.

**1** Open the Windows 7 Control Panel.

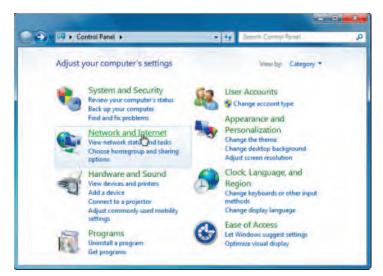

2 Click Network and Internet.

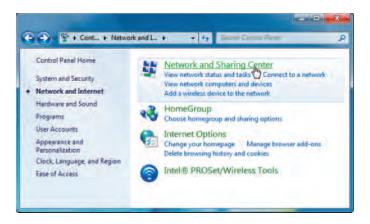

| Safety | Getting<br>Started | Battery<br>Installation | Installation | Ethernet<br>Configuration | Usage | Troubleshooting | Glossary |
|--------|--------------------|-------------------------|--------------|---------------------------|-------|-----------------|----------|
|        |                    |                         |              |                           |       |                 |          |

#### 3 Click Network and Sharing Center.

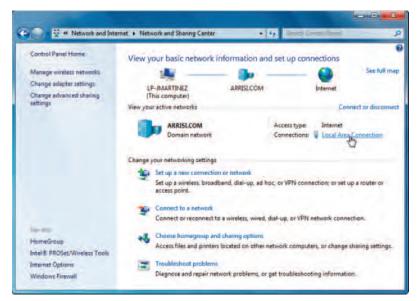

4 Click Local Area Connection to open the Status window.

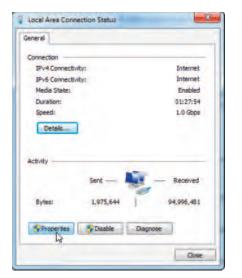

| Safety | Getting<br>Started | Battery<br>Installation | Installation | Ethernet<br>Configuration | Usage | Troubleshooting | Glossary |
|--------|--------------------|-------------------------|--------------|---------------------------|-------|-----------------|----------|
|        |                    |                         |              |                           |       |                 |          |

**5** Click **Properties** to open the Properties window.

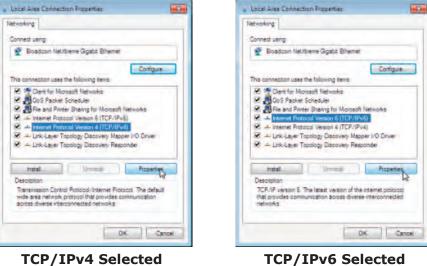

**TCP/IPv6** Selected

| Safety | Getting<br>Started | Battery<br>Installation | Installation | Ethernet<br>Configuration                                                                                                    | Usage                                                                                                    | Troubleshooting                                                                                                    | Glossary                                                    |
|--------|--------------------|-------------------------|--------------|----------------------------------------------------------------------------------------------------|----------------------------------------------------------------------------------------------------|----------------------------------------------------------------------------------------------------|-------------------------------------------------------------|
|        |                    |                         |              | lect <b>Internet Prot</b> o<br>nfigure TCP/IPv4.                                                                                       | ocol Versio                                                                                                    | n 4 (TCP/IPv4) and cl                                                                                                    | ick <b>Properties</b> to                                    |
|        |                    |                         | to           | col Version 6 (TCI                                                                                                    | P/IPv6) and                                                                                                    | es TCP/IP version 6, sele<br>d click <b>Properties</b> to co<br><i>the version you selecte</i>                                   | nfigure TCP/IPv6.                                           |
|        |                    |                         |              |                                                                                                    |                                                                                                    | ternet Protocol Version & (TCP-(Pv6) Properties                                                                                  | 0                                                           |
|        |                    |                         | General      | Iternate Configuration                                                                                                    | The second second second second second second second second second second second second second second second se | General                                                                                                    |                                                             |
|        |                    |                         | this capab   | et IP settings assigned automatically if your network<br>alty. Otherwise, you need to ask your network admir<br>propriate IP settings. |                                                                                                    | Hou can get IPv6 sattings assigned automatically if your networ<br>Otherwise, you need to ack your network administrator for the | rk supports the cadebility.<br>e appropriate IPv6 settings. |
|        |                    |                         | a Ohn        | in an IP address automatically                                                                                                    |                                                                                                    | Clotain an IPv6 address automatically                                                                                            |                                                             |
|        |                    |                         |              | the following IP address:                                                                                                    |                                                                                                    | Use the following IPv6 address:                                                                                                  |                                                             |
|        |                    |                         | The system   |                                                                                                    |                                                                                                    | This millerent.                                                                                                    |                                                             |
|        |                    |                         | -1.0000      | 100 m                                                                                                    |                                                                                                    | Salaren prette integrate                                                                                                    |                                                             |
|        |                    |                         | (million)    |                                                                                                    |                                                                                                    | Cold dt.R. gatement                                                                                                    |                                                             |
|        |                    |                         | -            | in DNS server address automatically                                                                                                    |                                                                                                    | Obtain OVS server address automatically                                                                                          |                                                             |
|        |                    |                         |              | the following DNS server addresses:                                                                                                    |                                                                                                    | Use the following CRIS server addresses:                                                                                         |                                                             |
|        |                    |                         |              | and Direct own out                                                                                                    |                                                                                                    | Frailmond The serves                                                                                                    |                                                             |
|        |                    |                         |              | té l'Até mener                                                                                                    |                                                                                                    | Alternate (AR) regives                                                                                                    |                                                             |
|        |                    |                         |              | tate settings upon exit.                                                                                                    | anced                                                                                                    | Validare sichtings asson exit:                                                                                                   | Advanced                                                    |
|        |                    |                         | 1            | or b                                                                                                    | Cencel                                                                                                    |                                                                                                    | Cancel                                                      |

#### **TCP/IPv4** Properties

#### **TCP/IPv6** Properties

- 7 For either TCP/IPv4 or TCP/IPv6, select **Obtain an IP address automatically** and **Obtain DNS server address automatically**, unless instructed otherwise by your cable provider.
- 8 Click **OK** to accept the new settings and close the Properties window. Then click **Close** to back out of the remaining setup screens.

| Safety | Getting<br>Started | Battery<br>Installation | Installation | Ethernet<br>Configuration | Usage | Troubleshooting | Glossary |
|--------|--------------------|-------------------------|--------------|---------------------------|-------|-----------------|----------|
|        |                    |                         |              |                           |       |                 |          |

## **TCP/IP Configuration for MacOS X**

Follow these steps to configure the Ethernet interface on a MacOS X operating system.

**1** Open System Preferences, either by choosing System Preferences from the Apple menu or by clicking the System Preferences icon in the dock.

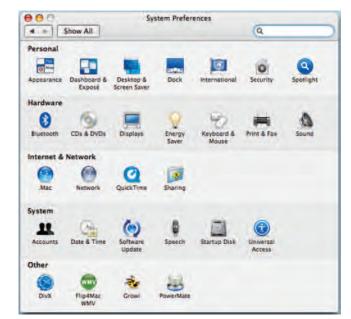

| Safety | Getting<br>Started | Battery<br>Installation | Installation | Ethernet<br>Configuration | Usage | Troubleshooting | Glossary |
|--------|--------------------|-------------------------|--------------|---------------------------|-------|-----------------|----------|
|        |                    |                         |              |                           |       |                 |          |

#### 2 Click the **Network** icon.

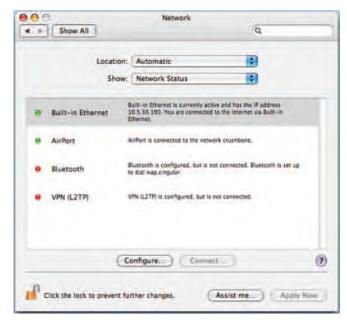

| Safety | Getting<br>Started | Battery<br>Installation | Installation | Ethernet<br>Configuration | Usage | Troubleshooting | Glossary |
|--------|--------------------|-------------------------|--------------|---------------------------|-------|-----------------|----------|
|        |                    |                         |              |                           |       |                 |          |

**3** Choose **Automatic** from the Location drop-down menu, and **Built-in Eth-erne**t from the Show menu.

|            |             |                | cation: Automatic  | Le              |
|------------|-------------|----------------|--------------------|-----------------|
|            |             | rnet           | Show: Built-in Eth |                 |
|            | Ethernet    | alk Proxies    | IP PPPoE Apple     | TCP/            |
|            | •           |                | Using DHCP         | Configure IPv4: |
| DHCP Lease | Renew D     |                |                    | IP Address:     |
|            |             | DHCP Client ID |                    | Subnet Mask:    |
| ured)      | (If require |                |                    | Router:         |
| (Option    |             |                | -                  | DNS Servers     |
| (Dption    |             |                | 1                  | Search Domains: |
|            |             |                |                    | IPv6 Address    |
| Ĩ          |             |                | Configure IPv6     |                 |

**4** Choose the TCP/IP tab, if necessary.

If you are using **TCP/IPv4**, go to **step 5**. If your cable provider requires **TCP/IPv6**, go to **step 8**.

- **5** Choose **Using DHCP** from the Configure IPv4 menu.
- 6 If necessary, click the **Renew DHCP Lease** button.
- **7** Close the System Properties application.

TCP/IPv4 configuration is completed.

| Safety | Getting<br>Started | Battery<br>Installation | Installation | Ethernet<br>Configuration | Usage | Troubleshooting | Glossary |
|--------|--------------------|-------------------------|--------------|---------------------------|-------|-----------------|----------|
|        |                    |                         |              |                           |       |                 |          |

**8** If you are using TCP/IPv6, click **Configure IPv6** near the bottom of the previous window.

| 00    |                                          | Netv                 | vork                      |               | _         |
|-------|------------------------------------------|----------------------|---------------------------|---------------|-----------|
|       | Configure IPv6<br>IPv6 Address<br>Router |                      |                           |               |           |
| -     | IP Address                               |                      | Cancel<br>DHCP Client ID: | Renew DHO     |           |
|       | Router:                                  |                      |                           | (If required) | Optional  |
|       | ch Domains:<br>N6 Address:               | Configure (Pv6)      |                           |               | (Optional |
| Click |                                          | ent further changes. | Assist                    | ne)           | apply Nov |

- **9** Choose **Automatically** from the Configure IPv6 drop-down menu and click **OK**.
- **10** Close the System Properties application.

| Safety | Getting<br>Started | Battery<br>Installation | Installation | Ethernet<br>Configuration | Usage | Troubleshooting | Glossary |
|--------|--------------------|-------------------------|--------------|---------------------------|-------|-----------------|----------|
|        |                    |                         | Using        | g the Tele                | phony | Gateway         |          |

This chapter describes the controls and features available on the Telephony Gateway, and covers basic troubleshooting procedures.

- Setting up Your Computer to Use the Telephony Gateway
- Indicator Lights for the TG852
- Using the Reset Button

# Setting up Your Computer to Use the Telephony Gateway

Follow the instructions in the information packet supplied by your cable company. Contact your cable company if you need help setting up your computer.

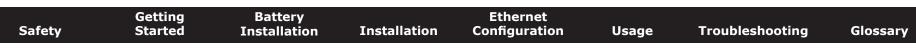

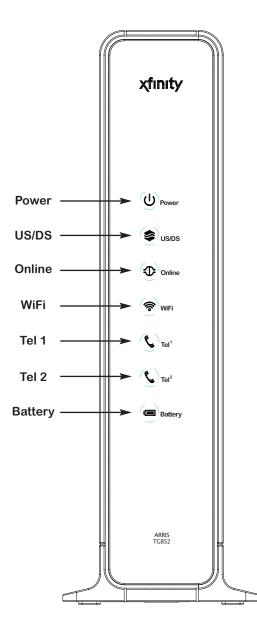

### Indicator Lights for the TG852

The Touchstone Telephony Gateway has seven LED indicator lights to assist in troubleshooting.

#### Wiring Problems

If the Telephony Gateway begins flashing all its lights for more than 10 seconds, this indicates a problem with the telephone wiring — the red and green wires may be shorted (touching), or there may be undesired voltage on the lines. If this pattern persists for more than 10 seconds, disconnect the telephone lines from the Telephony Gateway, then call a wiring technician for assistance.

#### Patterns: Normal Operation (LAN and Telephone)

The following table shows light patterns for the Ethernet and wireless LANs, and the telephones, during normal operation.

| Mode             | WiFi                                                                                  | Tel 1 / Tel 2                                             |
|------------------|---------------------------------------------------------------------------------------|-----------------------------------------------------------|
| AC Power         | <b>On</b> = WiFi<br>Enabled<br>Off = WiFi<br>Disabled<br>Flash =<br>Computer Activity | <b>On</b> = On-hook<br>Flash = Off-hook<br>Off = disabled |
| No AC Power      | Off                                                                                   | <b>On</b> = On-hook<br>Flash = Off-hook<br>Off = disabled |
| Firmware Upgrade | (normal operation)                                                                    | (normal operation)                                        |

|        | Getting | Battery      |              | Ethernet      |       |                 |          |
|--------|---------|--------------|--------------|---------------|-------|-----------------|----------|
| Safety | Started | Installation | Installation | Configuration | Usage | Troubleshooting | Glossary |

### Patterns: Normal Operation (WAN and Battery)

The following table shows light patterns during normal operation.

| Mode                                       | Power | US/DS                                                                                            | Online                                                                        | Battery                                                                                 |
|--------------------------------------------|-------|--------------------------------------------------------------------------------------------------|-------------------------------------------------------------------------------|-----------------------------------------------------------------------------------------|
| AC Power<br>Good                           | On    | <b>On</b> =<br>Connected<br>to the<br>Internet<br>Flash = Not<br>connected<br>to the<br>Internet | <b>On</b> =<br>Internet<br>available<br>Off =<br>Internet<br>not<br>available | On =<br>Battery<br>good or low<br>Off =<br>Battery<br>missing<br>Flash =<br>Battery bad |
| No AC<br>Power Bat-<br>tery In-<br>stalled | Flash | Off                                                                                              | Off                                                                           | Off =<br>Battery<br>power<br>Flash =<br>Battery bad                                     |
| No AC<br>Power No<br>Battery               | Off   | Off                                                                                              | Off                                                                           | Off                                                                                     |
| Firmware<br>Upgrade                        | On    | Flash                                                                                            | On                                                                            | (normal<br>operation)                                                                   |

| Safety | Getting<br>Started | Battery<br>Installation | Installation | Ethernet<br>Configuration | Usage | Troubleshooting | Glossary |
|--------|--------------------|-------------------------|--------------|---------------------------|-------|-----------------|----------|
|        |                    |                         |              |                           |       |                 |          |

#### **Patterns: Startup Sequence**

The following table shows the Telephony Gateway light patterns during each phase of the startup sequence. There are two phases of startup; the Telephony phase and the cable modem phase. Both are outlined below.

| Power,           | Telep                                  | hone  | Dattan                                    | Description                           |  |  |  |  |
|------------------|----------------------------------------|-------|-------------------------------------------|---------------------------------------|--|--|--|--|
| US/DS,<br>Online | 1                                      | 2     | Battery                                   | Description                           |  |  |  |  |
| Off              | Off                                    | Off   | Off No power to Modem                     |                                       |  |  |  |  |
| Flash            | Flash                                  | Flash | Flash Power-on Self Test                  |                                       |  |  |  |  |
|                  | "Cable Modem Start Up Sequence" Begins |       |                                           |                                       |  |  |  |  |
| On               | Flash                                  | Off   | Off Retrieving telephone work information |                                       |  |  |  |  |
| On               | Off                                    | Flash | Off                                       | Retrieving telephone line information |  |  |  |  |
| On               | Flash                                  | Flash | Off Activating telephone service          |                                       |  |  |  |  |
|                  | Normal Operation Begins                |       |                                           |                                       |  |  |  |  |

**Note:** The **US/DS** indicator flashes during startup, and turns on when the Telephony Gateway establishes a connection.

| Safety | Getting<br>Started | Battery<br>Installation | Installation | Ethernet<br>Configuration | Usage | Troubleshooting | Glossary |
|--------|--------------------|-------------------------|--------------|---------------------------|-------|-----------------|----------|
|        |                    |                         |              |                           |       |                 |          |

#### **Cable Modem Start Up Sequence**

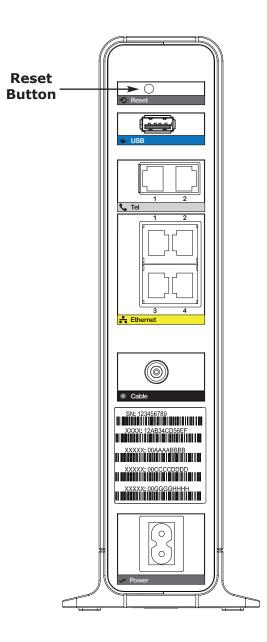

| US/DS           | Online | Description                                                                           |  |  |  |
|-----------------|--------|---------------------------------------------------------------------------------------|--|--|--|
| Flash<br>(slow) | Off    | Downstream search                                                                     |  |  |  |
| Flash<br>(fast) | Off    | Downstream found; upstream search                                                     |  |  |  |
| On              | Flash  | Downstream and Upstream found;<br>retrieving setup information from<br>cable operator |  |  |  |
| On              | On     | Ready for service                                                                     |  |  |  |

### **Using the Reset Button**

Use the **Reset** button, on the back of the Telephony Gateway, to reset the modem and perform initialization as if you power cycled the unit. You may need to reset the Telephony Gateway if you are having problems connecting to the Internet. Using this button will be rare.

Use a pointed **non-metallic** object to press this button. The photo to the left shows the location of the **Reset** button. The **Reset** button is recessed to prevent accidental resets.

The diagram on the left shows the location of the reset button.

### **Resetting the Router to Factory Defaults**

To reset the router to factory defaults, press and hold the **Reset** button on the back of the Telephony Gateway for more than fifteen seconds. This restores the wireless setup configuration and router configuration parameters to the factory defaults. You may need to do this if a misconfiguration has locked out all access.

| Safety | Getting<br>Started | Battery<br>Installation | Installation                                                                    | Ethernet<br>Configuration                   | Usage          | Troubleshooting         | Glossary        |  |  |
|--------|--------------------|-------------------------|---------------------------------------------------------------------------------|---------------------------------------------|----------------|-------------------------|-----------------|--|--|
|        |                    |                         | Bootin                                                                          | g from Batte                                | ery            |                         |                 |  |  |
|        |                    |                         |                                                                                 | 2 supports a "Boot f<br>gin service without | ,              | feature that allows the | Telephony Gate- |  |  |
|        |                    |                         | To start th                                                                     | ne TG852 from its ba                        | attery, follow | these steps:            |                 |  |  |
|        |                    |                         | <b>1</b> If a battery is already installed in the Telephony Gateway, remove it. |                                             |                |                         |                 |  |  |

- **2** Re-insert the battery into the Telephony Gateway (see <u>Battery Installation</u> <u>and Removal</u> for details).
- **3** Press the **Reset** button; the Power light should turn on immediately.

|        | Getting | Battery      |                                                   | Ethernet                                                                                        |                                                   |                                                                                                    |                                                     |  |  |
|--------|---------|--------------|---------------------------------------------------|-------------------------------------------------------------------------------------------------|---------------------------------------------------|----------------------------------------------------------------------------------------------------|-----------------------------------------------------|--|--|
| Safety | Started | Installation | Installation                                      | Configuration                                                                                   | Usage                                             | Troubleshooting                                                                                                    | Glossary                                            |  |  |
|        |         |              | Trou                                              | bleshootin                                                                                      | g                                                 |                                                                                                    |                                                     |  |  |
|        |         |              | The Tele                                          | phony Gateway is                                                                                | plugged in,                                       | but the Power light                                                                                                    | is off.                                             |  |  |
|        |         |              |                                                   | eck all power conne<br>ds?                                                                      | ections. Is th                                    | e power cord plugged                                                                                                    | in firmly at bot                                    |  |  |
|        |         |              |                                                   | you plugged the po<br>itched on.                                                                | ower cord into                                    | o a power strip, make                                                                                                    | sure the strip                                      |  |  |
|        |         |              | Av                                                | oid using an outlet o                                                                           | controlled by                                     | a wall switch, if possibl                                                                                                    | e.                                                  |  |  |
|        |         |              | Finally, check the fuse or circuit breaker panel. |                                                                                                 |                                                   |                                                                                                    |                                                     |  |  |
|        |         |              | I'm not g                                         | getting on the Inte                                                                             | ernet (all co                                     | nnections).                                                                                                    |                                                     |  |  |
|        |         |              | po<br>Alv                                         | wer up your Telepho                                                                             | ny Gateway,                                       | stablish a connection the specially when many pay plugged into AC powers                                                        | eople are online                                    |  |  |
|        |         |              | Ch                                                | eck the front panel                                                                             | lights:                                           |                                                                                                    |                                                     |  |  |
|        |         |              |                                                   | • The <b>Power</b> and                                                                          | d <b>Online</b> light                             | ts should be on.                                                                                                    |                                                     |  |  |
|        |         |              |                                                   | • If the <b>Power</b> li company for as                                                         |                                                   | r more than 30 minutes                                                                                                    | s, call your cab                                    |  |  |
|        |         |              | sh<br>bro<br>on                                   | ould not be pinched<br>eak or short in the ca<br>e or more splitters b<br>ove the splitters and | l, kinked, or l<br>able (you may<br>between the T | nectors should be tight<br>bent sharply—any of th<br>y have to replace the ca<br>Telephony Gateway and<br>Telephony Gateway dir | ese can cause<br>ble). If you hav<br>CATV outlet, r |  |  |
|        |         |              | Pro                                               | oceed to the Etherne                                                                            | et or wireless                                    | solutions (next page) i                                                                                                    | f necessary.                                        |  |  |

| Safety | Getting<br>Started | Battery<br>Installation | Installation | Ethernet<br>Configuration                                                                                                    | Usage           | Troubleshooting                                                                | Glossary           |  |  |  |  |
|--------|--------------------|-------------------------|--------------|----------------------------------------------------------------------------------------------------|-----------------|--------------------------------------------------------------------------------|--------------------|--|--|--|--|
|        |                    |                         | I'm not g    | getting on the Inte                                                                                                    | ernet. (Ethei   | rnet)                                                                          |                    |  |  |  |  |
|        |                    |                         | If           | you are using a hub                                                                                                    | , is the hub tu | urned on?                                                                      |                    |  |  |  |  |
|        |                    |                         | foi          |                                                                                                    | o a computer    | <u>rnet</u> cable? Use a straig<br>;; use a cross-over cab<br>h.               |                    |  |  |  |  |
|        |                    |                         | Pro          | Press the <b>Reset</b> button on the back of the Telephony Gateway.                                                                                               |                 |                                                                                |                    |  |  |  |  |
|        |                    |                         |              | A misconfiguration could lock out all access to the Telephony Gateway route<br>If you think this has happened, see <u>Resetting the Router to Factory Default</u> |                 |                                                                                |                    |  |  |  |  |
|        |                    |                         | I'm not g    | I'm not getting on the Internet. (Wireless)                                                                                                    |                 |                                                                                |                    |  |  |  |  |
|        |                    |                         |              | Check the indicator lights (see <u>Using the Telephony Gateway</u> ) — the light should be on.                                                                    |                 |                                                                                |                    |  |  |  |  |
|        |                    |                         | "В           |                                                                                                    | need to manu    | er your wireless LAN? ally enter the name of $y$                               |                    |  |  |  |  |
|        |                    |                         |              |                                                                                                    |                 | EP" or "disabled". If yo<br>odes as soon as you fin                            |                    |  |  |  |  |
|        |                    |                         |              |                                                                                                    |                 | access to the Telephony<br>Resetting the Router to                             |                    |  |  |  |  |
|        |                    |                         | My wirel     | ess Internet conn                                                                                                    | ection stops    | working sometimes                                                              |                    |  |  |  |  |
|        |                    |                         | "re          | emote" telephones a                                                                                                    | nd microwave    | ice — two common sou<br>e ovens. If you cannot r<br>channel or setting Pro     | emove the inter-   |  |  |  |  |
|        |                    |                         | I can get    | t on the Internet,                                                                                                    | but everythi    | ng is slow.                                                                    |                    |  |  |  |  |
|        |                    |                         | ble<br>mi    | e servicing all the re                                                                                                    | quests. If oth  | ry popular, that site ma<br>er sites download quick<br>g peak hours may also a | ly, wait for a few |  |  |  |  |
|        |                    |                         |              | her communications                                                                                                    |                 | , or interference with ion.                                                    | wireless connec-   |  |  |  |  |

| Safety | Getting<br>Started | Battery<br>Installation | Installation            | Co            | Ethernet<br>onfiguration                          | Usage                         | Troubleshooting                                                                     | Glossary          |  |  |
|--------|--------------------|-------------------------|-------------------------|---------------|---------------------------------------------------|-------------------------------|-------------------------------------------------------------------------------------|-------------------|--|--|
|        |                    |                         | I don't h               | ave           | dial tone whe                                     | n I pick up n                 | ny phone, why?                                                                      |                   |  |  |
|        |                    |                         | tel<br>coi              | epho<br>nfigu | ne service mus                                    | t have been p<br>ephony Gatev | e functional on the Tele<br>urchased from the serv<br>way. The following step<br>n. | vice provider and |  |  |
|        |                    |                         | 1 Is the Power LED lit? |               |                                                   |                               |                                                                                     |                   |  |  |
|        |                    |                         |                         |               |                                                   | k to make sur<br>et has power | e the Telephony Gatev                                                               | vay is plugged in |  |  |
|        |                    |                         |                         |               | • If the LED is                                   | lit, go to the                | e next step.                                                                        |                   |  |  |
|        |                    |                         |                         | 2             | Is the Online LE                                  | D lit?                        |                                                                                     |                   |  |  |
|        |                    |                         |                         |               | the wall. Er                                      | sure they are                 | nnection at the Telepho<br>e connected and tight<br>e, contact your service         | If they are and   |  |  |
|        |                    |                         |                         |               | • If the Online                                   | e LED is lit, go              | o to the next step.                                                                 |                   |  |  |
|        |                    |                         |                         | 3             | Is the Telephon                                   | e (Tel 1 or Te                | l 2) LED lit?                                                                       |                   |  |  |
|        |                    |                         |                         |               | <ul> <li>If not, phor<br/>your service</li> </ul> |                               | s not been set up on t                                                              | hat line. Contact |  |  |
|        |                    |                         |                         |               |                                                   |                               | a phone off hook sond hang it up.                                                   | mewhere in the    |  |  |
|        |                    |                         |                         |               | • If it is lit, go                                | to the next s                 | step.                                                                               |                   |  |  |
|        |                    |                         |                         | 4             | Is the phone pl                                   | ugged directly                | / into the Telephony Ga                                                             | ateway?           |  |  |
|        |                    |                         |                         |               |                                                   |                               | lugged into the port or<br>ed "Tel 1" for line 1, ar                                |                   |  |  |
|        |                    |                         |                         |               | <ul> <li>If so, try a c<br/>ing phone.</li> </ul> | lifferent phon                | e. Make sure the new                                                                | phone is a work-  |  |  |
|        |                    |                         |                         |               | try a differe                                     | nt phone cab                  | used and you still don<br>le. If a new phone and<br>service provider.               |                   |  |  |
|        |                    |                         |                         |               |                                                   |                               |                                                                                     |                   |  |  |

| Safety | Getting<br>Started | Battery<br>Installation | Installation | Ethernet<br>Configuration | Usage        | Troubleshooting          | Glossary |
|--------|--------------------|-------------------------|--------------|---------------------------|--------------|--------------------------|----------|
|        |                    |                         |              | <b>5</b> Is the Telephon  | y Gateway pl | ugged into a wall outlet | t?       |

• If so, unplug the RJ-11 connector at the back of the Telephony Gateway and plug in a known working phone. If you now have dial tone, the problem is with the house wiring. Contact your cable company or a qualified wiring technician to correct the house wiring. If you still do not have dial tone, contact your service provider.

| Safety | Getting<br>Started | Battery<br>Installation | Installation | Ethernet<br>Configuration                 | Usage                       | Troubleshooting                                                                           | Glossary         |
|--------|--------------------|-------------------------|--------------|-------------------------------------------|-----------------------------|-------------------------------------------------------------------------------------------|------------------|
|        |                    |                         | Glos         | sary                                      |                             |                                                                                           |                  |
|        |                    |                         | The follow   | ving is a list of comr                    | non cable and               | d networking terms.                                                                       |                  |
|        |                    |                         |              |                                           |                             | example, a 1.0Ah batte<br>ne hour.                                                        | ery can nominall |
|        |                    |                         | A            |                                           |                             | or gigabit Ethernet (100<br>bles, always look for Ca                                      |                  |
|        |                    |                         | A ·<br>ca    |                                           |                             | elevision and Telephon<br>from any electronics r                                          |                  |
|        |                    |                         |              | istomer Premise Equ<br>lephony Gateway; t |                             | s the equipment that is<br>puter or hub.                                                  | plugged in to th |
|        |                    |                         | Cross-ov     | er                                        |                             |                                                                                           |                  |
|        |                    |                         | to           | gether. Also, some E                      | thernet hubs                | wo hubs (or a hub and<br>may have built-in cros<br>eed for a cross-over ca                | s-over on one o  |
|        |                    |                         | DHCP         |                                           |                             |                                                                                           |                  |
|        |                    |                         | ad<br>vic    | dress and location of                     | of services (sinetwork. DHC | ol. An IP protocol used<br>uch as DNS and TFTP)<br>CP allows the cable com<br>re for you. | needed by a de   |
|        |                    |                         | DNS          |                                           |                             |                                                                                           |                  |
|        |                    |                         | Do           | main Name Service                         | e (Server). A               | IN IP service that asso                                                                   | ciates a doma    |

Domain Name Service (Server). An IP service that associates a domain name (such as www.example.com) with an IP address.

| Safety | Getting<br>Started | Battery<br>Installation | Installation                                                                                      | Ethernet<br>Configuration        | Usage          | Troubleshooting                                         | Glossary         |  |  |  |
|--------|--------------------|-------------------------|---------------------------------------------------------------------------------------------------|----------------------------------|----------------|---------------------------------------------------------|------------------|--|--|--|
|        |                    |                         |                                                                                                   | an HFC network, the              |                | m the head-end to the s<br>er to this as the forward    |                  |  |  |  |
|        |                    |                         |                                                                                                   |                                  |                | Specification. The inter s equipment on an HFC          |                  |  |  |  |
|        |                    |                         | EMTA<br>Embedded Multimedia Terminal Adapter. An MTA device that is integr<br>with a cable modem. |                                  |                |                                                         |                  |  |  |  |
|        |                    |                         | Ethernet<br>A standard method of connecting two or more computers into a Loo<br>Network (LAN).    |                                  |                |                                                         |                  |  |  |  |
|        |                    |                         | <b>EuroDOC</b><br>Th                                                                              | <b>SIS</b><br>e European version | of DOCSIS.     |                                                         |                  |  |  |  |
|        |                    |                         | <b>Event</b><br>An                                                                                | informational mess               | age used for   | monitoring network sta                                  | atus.            |  |  |  |
|        |                    |                         | F-c                                                                                               | e type of connector              | nd screw-on.   | c cable. There are two c<br>Use coax with screw-o<br>y. |                  |  |  |  |
|        |                    |                         |                                                                                                   |                                  |                | : prevents unauthorizec<br>e TG852 provides a bui       |                  |  |  |  |
|        |                    |                         |                                                                                                   |                                  | outer, that co | onnects devices on a gi                                 | ven IP subnet to |  |  |  |
|        |                    |                         |                                                                                                   |                                  |                |                                                         |                  |  |  |  |

| Safety | Getting<br>Started | Battery<br>Installation | Installation | Ethernet<br>Configuration                                                                          | Usage                        | Troubleshooting          | Glossary          |
|--------|--------------------|-------------------------|--------------|----------------------------------------------------------------------------------------------------|------------------------------|--------------------------|-------------------|
|        |                    |                         | Header       | nd                                                                                                 |                              |                          |                   |
|        |                    |                         | C            | The "central office" in a<br>data equipment. In lar<br>several "remote" heade                      | ger cable netv               | works, a "master" hea    | dend often feeds  |
|        |                    |                         | нттр         |                                                                                                    |                              |                          |                   |
|        |                    |                         | ł            | HyperText Transfer Pro                                                                             | tocol.                       |                          |                   |
|        |                    |                         | Hub          |                                                                                                    |                              |                          |                   |
|        |                    |                         |              | A box with several Eth<br>point of contact for all                                                 |                              |                          | ovide a common    |
|        |                    |                         | IP add       | ress                                                                                               |                              |                          |                   |
|        |                    |                         |              | A number assigned to y<br>ify your computer to c                                                   |                              |                          | ny, used to iden- |
|        |                    |                         | ISDN         |                                                                                                    |                              |                          |                   |
|        |                    |                         |              | Integrated Services Dig<br>vides communication s                                                   |                              |                          |                   |
|        |                    |                         | LAN          |                                                                                                    |                              |                          |                   |
|        |                    |                         |              | Local Area Network. A (such as a building) to                                                      |                              |                          | a single location |
|        |                    |                         | LED          |                                                                                                    |                              |                          |                   |
|        |                    |                         |              | ight Emitting Diode. A s passed through it.                                                        | semi-conduc                  | tor diode that emits lig | ght when current  |
|        |                    |                         | MAC ac       | ldress                                                                                             |                              |                          |                   |
|        |                    |                         | (<br>2       | A number that uniquel<br>cable company uses y<br>access to the Internet.<br>of your Telephony Gate | our Telephony<br>The MAC add | / Gateway's MAC addr     | ress to authorize |
|        |                    |                         | Protoco      | ol                                                                                                 |                              |                          |                   |
|        |                    |                         |              | A set of rules and form<br>network entities at a g                                                 |                              | rmines the communica     | ation behavior of |
|        |                    |                         |              |                                                                                                    |                              |                          |                   |

| Safety | Getting<br>Started | Battery<br>Installation | Installation           | Ethernet<br>Configuration                                            | Usage                                                             | Troubleshooting                                                                                                    | Glossary                                           |
|--------|--------------------|-------------------------|------------------------|----------------------------------------------------------------------|-------------------------------------------------------------------|----------------------------------------------------------------------------------------------------|----------------------------------------------------|
|        |                    |                         | Proxy                  |                                                                      |                                                                   |                                                                                                    |                                                    |
|        |                    |                         | sit<br>bu<br>pro<br>pa | e) and a client (you<br>rden from the serve<br>oxy that keeps copies | r browser), J<br>r. For exampl<br>s of popular w<br>ng them dired | between a server (for<br>providing a way to reli<br>e, your cable company<br>yeb pages; the proxy ca<br>ctly from the web site, r<br>gestion. | eve some of th<br>may have a we<br>n send you thos |
|        |                    |                         | RF                     |                                                                      |                                                                   |                                                                                                    |                                                    |
|        |                    |                         |                        | breviation for Radio<br>ble" and the connect                         |                                                                   | Some literature refers                                                                                                    | s to coax as "R                                    |
|        |                    |                         | RJ-11                  |                                                                      |                                                                   |                                                                                                    |                                                    |
|        |                    |                         |                        | standard 2-conducto<br>a for connecting tele                         |                                                                   | nnector, commonly use                                                                                                    | d in North Amer                                    |
|        |                    |                         | RJ-45                  |                                                                      |                                                                   |                                                                                                    |                                                    |
|        |                    |                         |                        |                                                                      |                                                                   | onnector, commonly u<br>e a wide RJ-11 (telepho                                                                                               |                                                    |
|        |                    |                         | Splitter               |                                                                      |                                                                   |                                                                                                    |                                                    |
|        |                    |                         | ma<br>tha              | ay need a splitter if                                                | you have a T<br>for your Tele                                     | ectors: one input and t<br>V already connected to<br>phony Gateway. You co<br>ost discount stores.                                            | the cable outle                                    |
|        |                    |                         | SSID                   |                                                                      |                                                                   |                                                                                                    |                                                    |
|        |                    |                         |                        | rvice Set IDentifier<br>iquely identifies a w                        |                                                                   | text (up to 32 chara                                                                                                    | cters long) tha                                    |
|        |                    |                         | Switched               | l outlet                                                             |                                                                   |                                                                                                    |                                                    |
|        |                    |                         | A<br>int               | power outlet that m                                                  | void plugging                                                     | on and off using a wa<br>your computer or Tel<br>ptions.                                                                                      |                                                    |
|        |                    |                         | TCP/IP                 |                                                                      |                                                                   |                                                                                                    |                                                    |
|        |                    |                         | Tra                    |                                                                      |                                                                   | net Protocol. The protocol more connected netwo                                                                                               |                                                    |

| Safety | Getting<br>Started | Battery<br>Installation                                                                                                    | Installation | Wireless<br>Configuration   | Ethernet<br>Configuration | Usage       | Troubleshooting                             | Glossary        |  |  |  |
|--------|--------------------|----------------------------------------------------------------------------------------------------|--------------|-----------------------------|---------------------------|-------------|---------------------------------------------|-----------------|--|--|--|
|        |                    |                                                                                                    | тс           | OMA                         |                           |             |                                             |                 |  |  |  |
|        |                    | Time Division Multiple Access. A method used by DOCSIS-compliant cable modems for sending upstream data with minimal interference. |              |                             |                           |             |                                             |                 |  |  |  |
|        | Upstream           |                                                                                                    |              |                             |                           |             |                                             |                 |  |  |  |
|        |                    |                                                                                                    |              |                             |                           |             | e headend. Some old<br>m path or reverse pa |                 |  |  |  |
|        |                    |                                                                                                    | w            | EP                          |                           |             |                                             |                 |  |  |  |
|        |                    |                                                                                                    |              | Wired Equiv<br>a wireless I |                           | ommon sta   | ndard for encrypting                        | data sent over  |  |  |  |
|        |                    |                                                                                                    | w            | PA                          |                           |             |                                             |                 |  |  |  |
|        |                    |                                                                                                    |              | Wi-fi Proteo                | cted Access, a sta        | ndard for e | ncrypting data sent                         | over a wireless |  |  |  |

LAN. WPA offers improved security over WEP.

### Touchstone®

### **TG852 Telephony Gateway User's Guide**

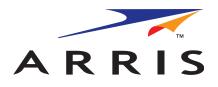

Copyright © 2013 ARRIS. All rights reserved.

The information in this document is subject to change without notice. The statements, configurations, technical data, and recommendations in this document are believed to be accurate and reliable, but are presented without express or implied warranty. Users must take full responsibility for their applications of any products specified in this document. The information in this document is proprietary to ARRIS.

ARRIS and the ARRIS logo are trademarks or registered trademarks of ARRIS Group. All other trademarks and registered trademarks are the property of their respective holders.

Protected under one or more of the following U.S. patents: 7,031,435. Other patents pending.

Release 8 Standard 1.3 April 2013